## FTX口座開設

## 必要事項を入力する

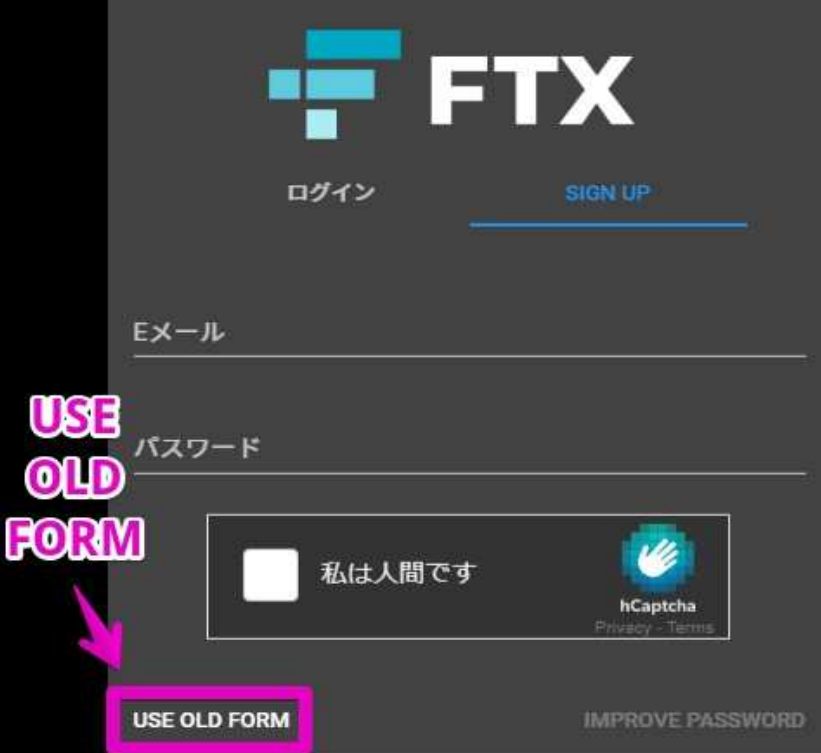

この画面では登録ボタンを使えないため、オールドフォームからアドレス登録手続きに入ります。

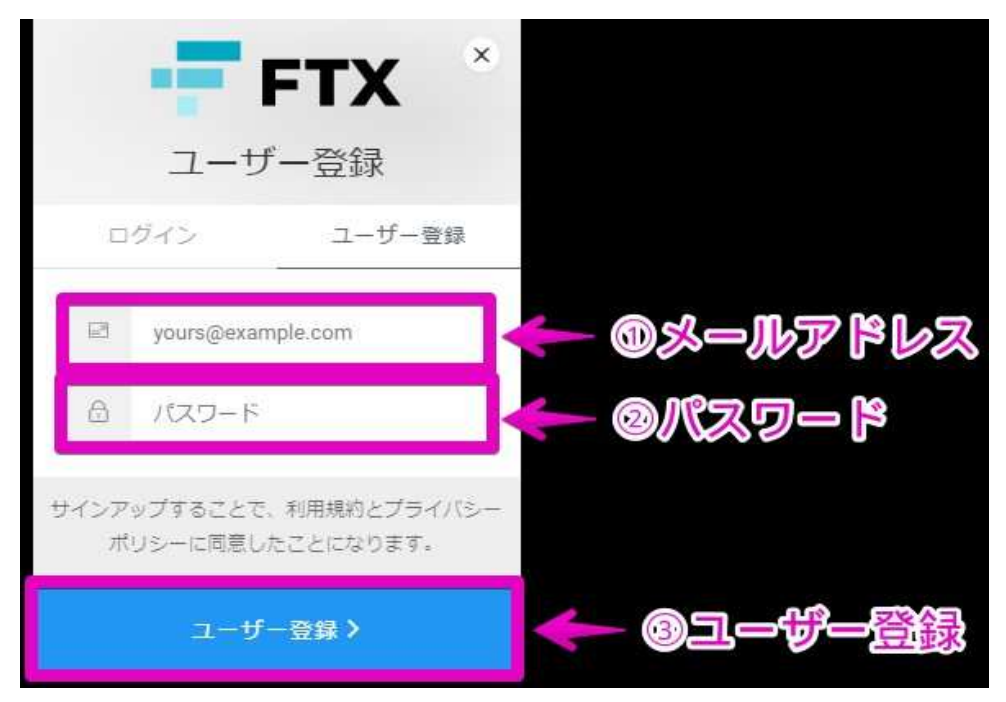

メールアドレスとパスワードを打つだけで登録をクリアできます。 新フォームと違い、ロボット否認チェック欄はありません。 FTXでの取引自体はメールアドレス登録だけでも始められると覚えておきましょう。

## 本人確認の方法

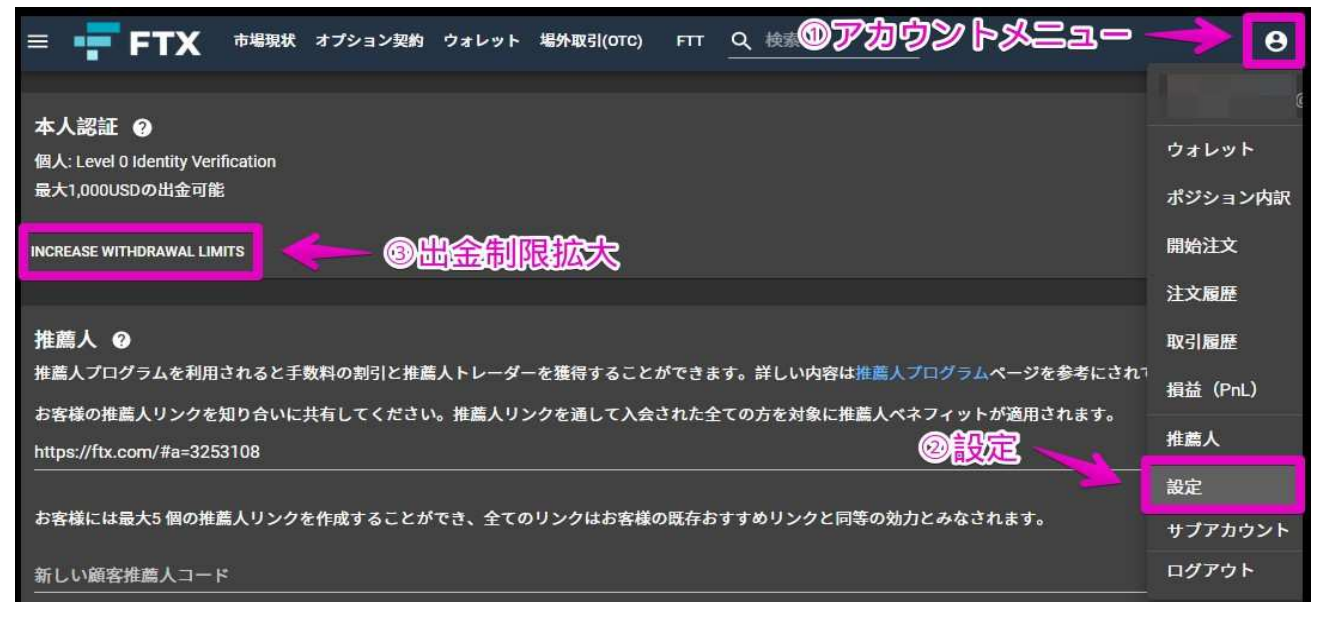

アカウントメニューから設定ボタンを押しましょう。

画面を下へスクロールすれば、本人認証の欄が⾒つかるので、 ゾーン内下部の「INCREASE WITHDRAWAL LIMITS」をクリックしてください。

出⾦制限拡⼤という意味です。

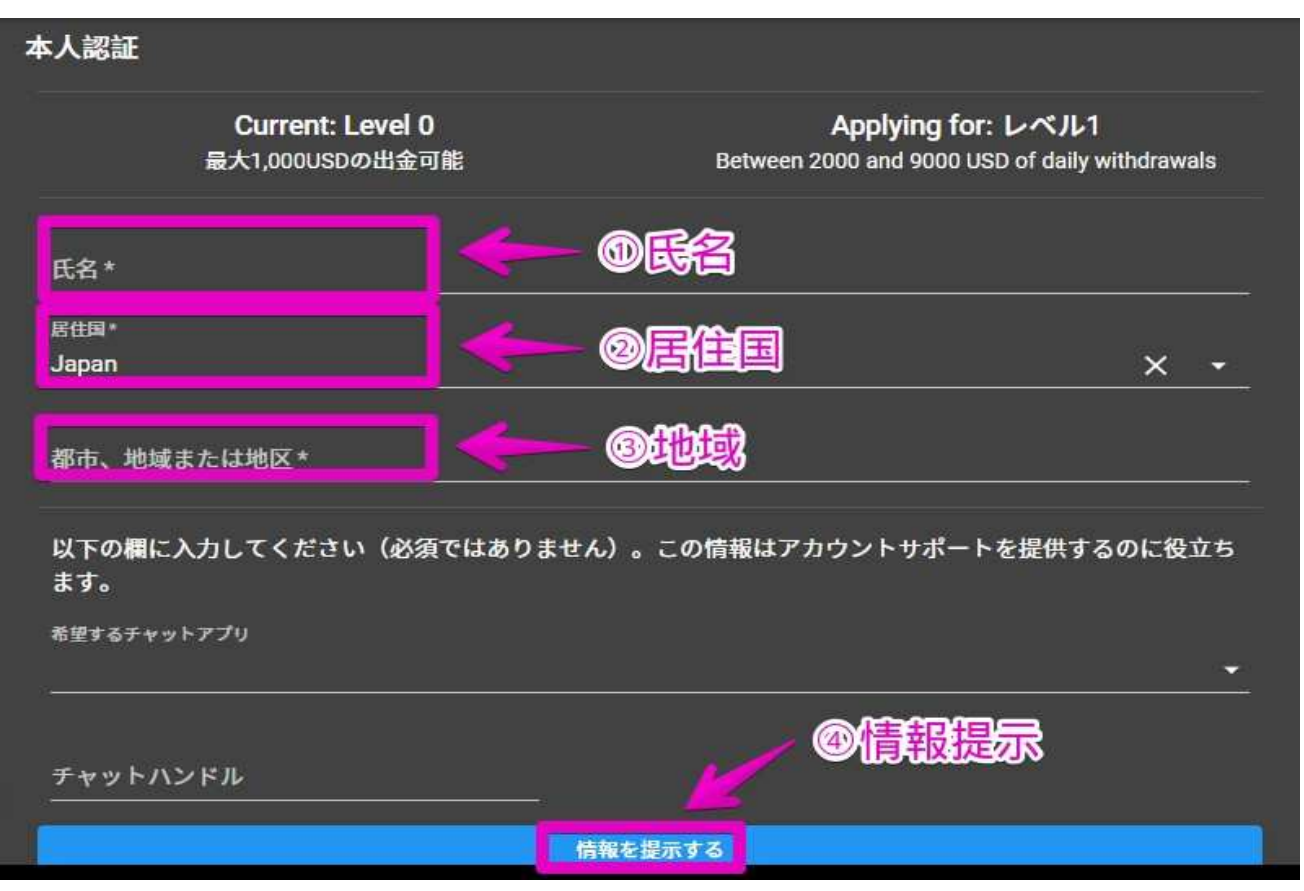

フルネームや居住国、住所にあたる地域名を示せばアカウントレベル1に決まります。 地域名はたとえば東京都在住なら「Tokyo」としましょう。

## 二段階認証、出金パスワードの設定

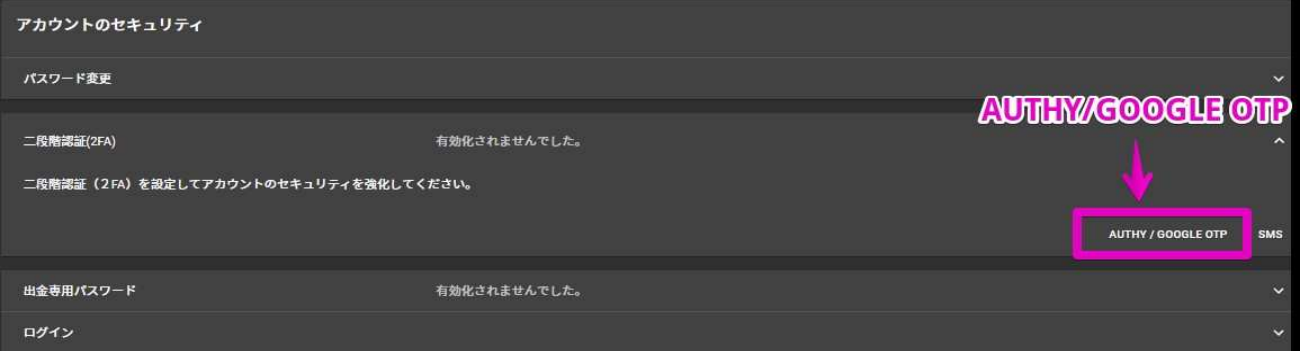

設定ページのアカウントセキュリティゾーンより、 ⼆段階認証の「AUTHY/GOOGLE OTP」を押しましょう。 事前に⼆段階認証アプリをインストールしておく必要があり、 おすすめはGoogle Authenticatorです。

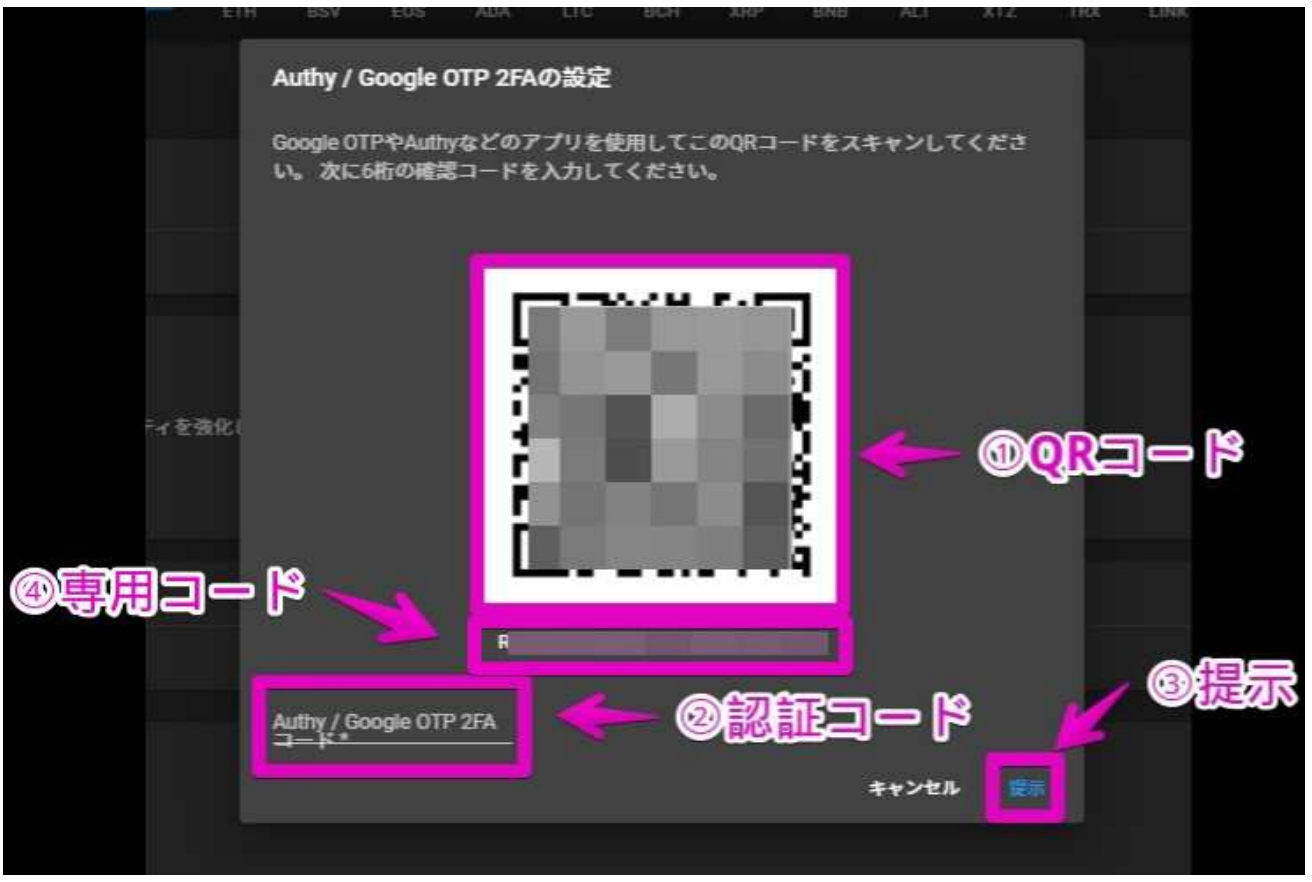

スマートフォンの二段階認証アプリによるQRコードスキャンから、 認証に必要な6ケタの数字を引き出し所定欄に入れます。

専用コードは変更後の機種でも二段階認証を使えるようにするバックアップ用パスワードなので、 メモに控えておきましょう。

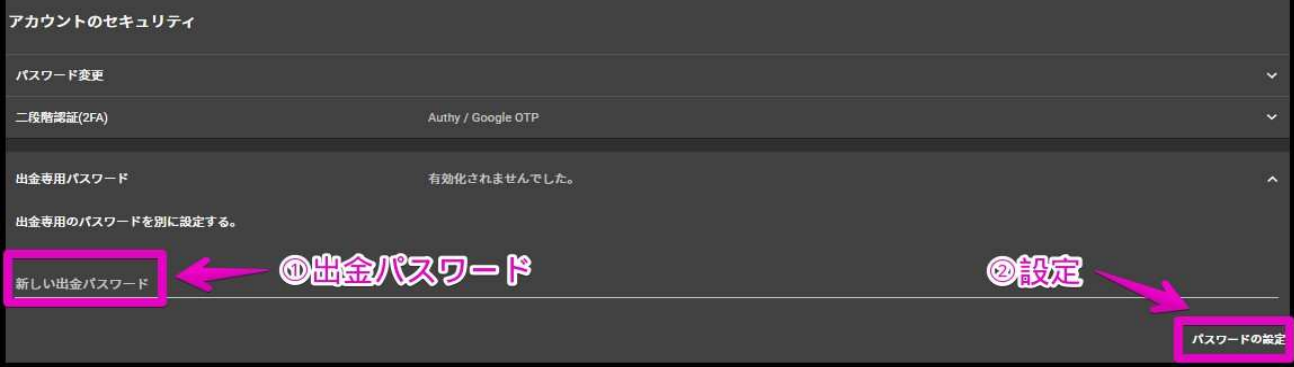

出⾦パスワードは仮想通貨を別の取引所へ送るときなどに必要なので、 決めたうえでメモに記録します。